## テクスチャ登録機能

リアルタイムパースでテクスチャの登録をする機能です。

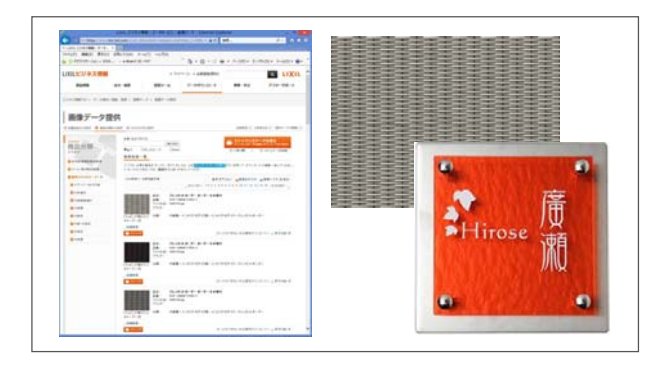

ネットカタログからダウンロードした画像 データや、写真で撮った画像データをテク スチャ登録する事が出来ます。

画像が正面から撮られていなかったり、余 白がある場合、連続性がない画像は画像編 集ソフト等で加工する必要があります。

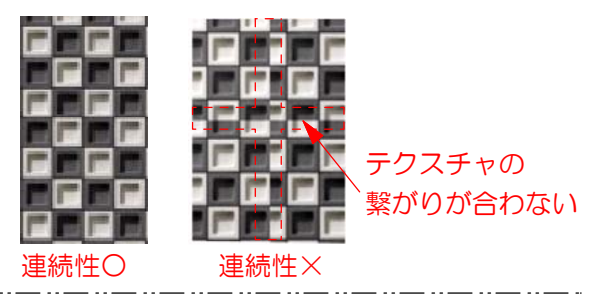

1 画像を用意する

1-1:ネットカタログから画像をダウンロ ード、写真データなどから登録したい画像 をデスクトップなどわかりやすい場所へ保 存します。

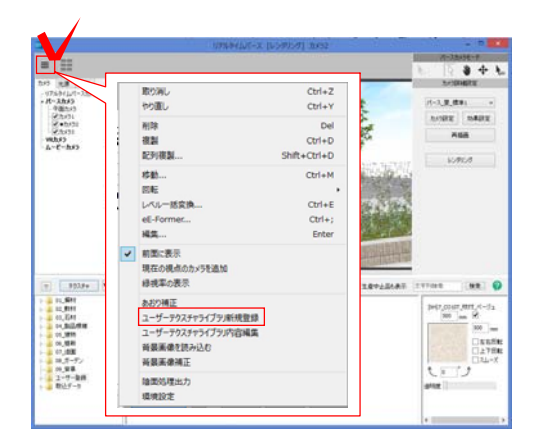

デスクトップなど わかりやすい場所へ保存

ダウンロード

再生データ場合 mich

E

Ħ

 $\frac{1}{2}$ 

**IN** Bear

and a supplement<br>El supplement

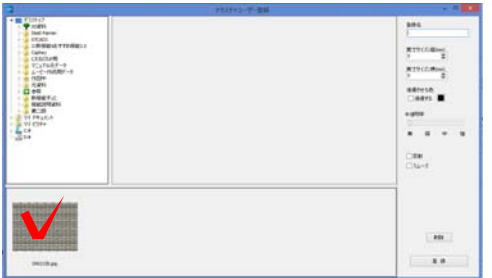

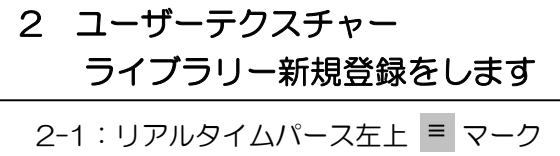

から「ユーザーテクスチャーライブラリー 新規登録」をクリックします。

## テクスチャユーザー登録画面が表示されます。

2-2:登録する画像をクリックします。

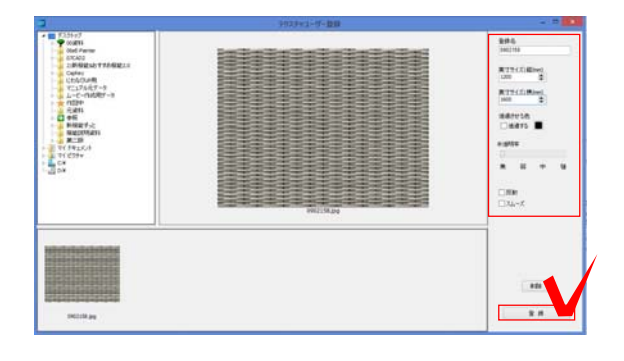

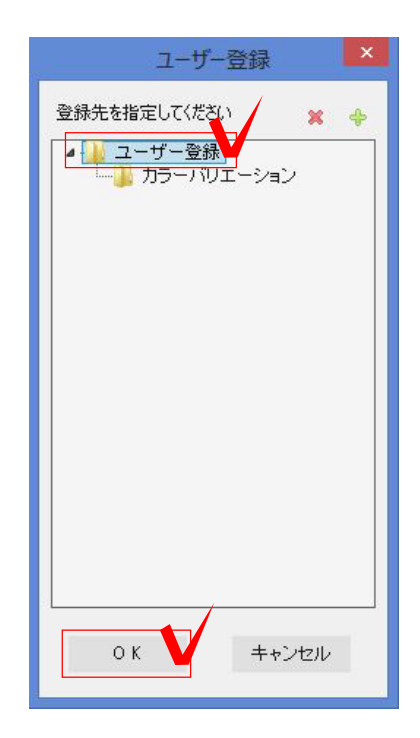

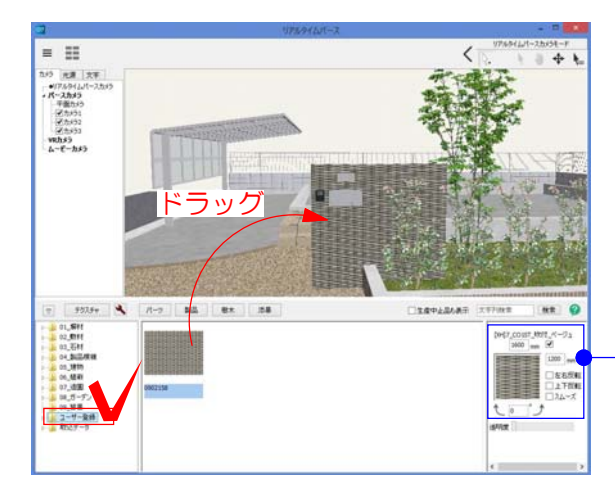

2-3:画面右側の項目を入力し「登録」を クリックします。

登録名:テクスチャの名称です。

実寸サイズ縦横:画像の撮られている範囲 の実寸サイズを入力します。

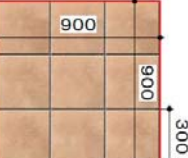

300角タイルが3×3の 計9枚写っている画像の場 合、実寸サイズは『900 ×900』になります。

サイズを『0×0』にすると張った図形一杯 に張られます。表札などの場合便利です。

 (例)スクリーンブロックの穴部分 (白の部分) が透過します。 透過させる色:指定した色が透過します。

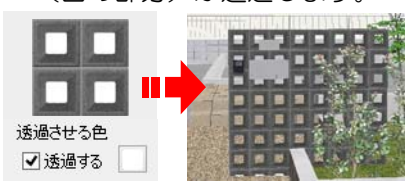

半透明率:ポリカーボネートなど半透明の 素材の調整に使用します。

反射:反射させたい素材の場合はチェック を入れます。

スムーズ:曲面にテクスチャを張った場合 にうまく画像が出ないなどスムージング効 果を付けたい場合にチェックを入れます。

2-4:「ユーザー登録」を選択し「OK」を クリックします。

画像がユーザー登録されました。

テクスチャユーザー登録画面は右上の マークでとじます。

## 3 テクスチャを貼ります

3-1:「ユーザー登録」からテクスチャー を貼ります。

サイズは登録後でも変更する事が出来ます。